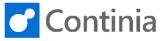

Expense Management uses a simplified setup wizard to guide you through the initial configuration.

| Select the <b>"magnifier"</b> to find the Expense<br>Management Setup Wizard.                                                                                                    | Tell me what you want to do. Quickly access actions, pages, reports, documentation, and apps and consulting services.                                                                                                    |
|----------------------------------------------------------------------------------------------------|----------------------------------------------------------------------------------------------------|
|                                                                                                    |                                                                                                    |
| Enter the text <b>"Expense Management Wizard</b> " to start searching.                                                                                                    | TELL ME WHAT YOU WANT TO DO     27     X       expense management wizard     Go to Pages and Tasks       > Expense Management Setup Wizard     Administration                                                                                                    |
| Select "Expense Management Setup Wizard".                                                                                                    | TELL ME WHAT YOU WANT TO DO                                                                                                    |
|                                                                                                    | expense management wi Go to Pages and Tasks  Expense Management Setup Wizard Administration                                                                                                    |
| Expense Management uses a simplified setup wizard<br>to guide you through the initial configuration.<br>In " <b>Action</b> " you see a dropdown list of options that the<br>wizard can assist you with.<br>"Import Configuration". Import configurations from the<br>default setup file or configurations previously<br>exported. "Export Configuration". Export<br>configurations to use in another company or stored as<br>backup. "Set up Company". Set up configurations in<br>the current company. | OCU       EXPENSE MANAGEMENT SETUP WIZARD $\checkmark$<br>X<br>Bar<br>This wizard helps you to import or export Expense Management configurations and to<br>set it up.<br>Action<br>Import Configuration<br>Import from<br>Import from<br>Setup Company<br>Import Configuration<br>Setup Company<br>Import Configuration<br>Setup Company<br>Import Configuration<br>Setup Company<br>Import Configuration<br>Setup Company<br>Import Configuration<br>Setup Company<br>Import Configuration<br>Setup Company<br>Import Configuration<br>Setup Company<br>Import Configuration<br>Setup Company<br>Import Configuration<br>Setup Company<br>Import Configuration<br>Setup Company<br>Import Configuration<br>Setup Company<br>Import Configuration<br>Setup Company<br>Import Configuration<br>Setup Company<br>Setup Company<br>Setup Company<br>Import Configuration<br>Setup Company<br>Import Configuration<br>Setup Company<br>Setup Company<br>Setup Company<br>Setup Company |
| The first time you run the Expense Management<br>Setup Wizard, the wizard suggests " <b>Import</b><br><b>Configuration</b> ".<br>This action will import the standard configuration,<br>which is an excellent starting point in a customer<br>implementation.                                                                                                    | Docu       EXPENSE MANAGEMENT SETUP WIZARD                                                                                                    |

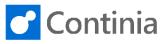

| Next, you must select where to import the<br>configuration from.<br>Under " <b>Import from</b> " you have the option to choose to<br>import from either " <b>Online</b> " or "File". The option<br>" <b>Online</b> " will import setup file from Continia Online.<br>The option "File" will import setup file from a local<br>storage.                                                                                   | Docu       EXPENSE MANAGEMENT SETUP WIZARD                                                                                                    |
|----------------------------------------------------------------------------------------------------|----------------------------------------------------------------------------------------------------|
| By choosing the action <b>"Online</b> ", the wizard will<br>smoothly apply the default configuration from Continia<br>Online.                                                                                                    | Pocu       EXPENSE MANAGEMENT SETUP WIZARD                                                                                                    |
| If you want to import a backup or a configuration from<br>another company, choose the option " <b>File</b> ". This<br>enables you to select your configuration file.                                                                                                    | Instruction       Import from       Import from                                                                                                    |
| Once you have chosen the option you want to run,<br>click " <b>Next</b> " to continue.                                                                                                    | Back Next Finish Next                                                                                                    |
| In this step, you import standard configuration, which<br>is needed to use Expense Management. You can<br>exclude a table by unticking " <b>Include</b> ".<br>You can change the configuration in NAV/Business<br>Central later and then export your configuration. This<br>makes it easier to move from a Test environment to a<br>Production environment. The configuration file is<br>downloaded as EM-Setup-config.x | EXPENSE MANAGEMENT SETUP WIZARD  You can exclude a table by unticking 'Include'.  Manage  TABLE  Expense Management Setup Expense Type Expense Type |

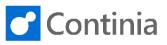

| Now you must go through a general setup for<br>Expense Management.                                    | EXPENSE MANAGEMENT SETUP WIZARD Please specify general Expense Management settings below. |                |  |  |  |
|----------------------------------------------------------------------------------------------------|-------------------------------------------------------------------------------------------|----------------|--|--|--|
|                                                                                                    |                                                                                           | 6424244        |  |  |  |
|                                                                                                    |                                                                                           | 6421341<br>ENU |  |  |  |
|                                                                                                    | Setup Bank Agreement                                                                      |                |  |  |  |
|                                                                                                    | Setup bank Agreement                                                                      |                |  |  |  |
|                                                                                                    | Document Storage Type                                                                     | Databas        |  |  |  |
|                                                                                                    | Archive File Path                                                                         | \\Server       |  |  |  |
|                                                                                                    | Create Expense Management Role Center                                                     |                |  |  |  |
| A <b>"Company Code</b> " is a unique code used by Expense Management to separate companies when       | EXPENSE MANAGEMENT SETUP WIZARD                                                           |                |  |  |  |
| using the Web Approval Portal, or the Expense                                                         | Please specify general Expense Management settings below.                                 |                |  |  |  |
| Management Portal. This code will indicate to which                                                   | Company Code                                                                              | 6421341        |  |  |  |
| company the attachments belong to in the file system.                                                 | Default Web/App Language                                                                  | ENU            |  |  |  |
|                                                                                                    | Setup Bank Agreement                                                                      |                |  |  |  |
|                                                                                                    | Document Storage Type                                                                     | Databas        |  |  |  |
|                                                                                                    | Archive File Path                                                                         | \\Server       |  |  |  |
|                                                                                                    | Create Expense Management Role Center                                                     |                |  |  |  |
| The "Default Web/App Language" is the language in                                                     | EXPENSE MANAGEMENT SETUP WIZARD                                                           |                |  |  |  |
| the Expense app and on the websites. The user can change their settings afterward.                    | Please specify general Expense Management settings below.                                 |                |  |  |  |
| onange then settings alterward.                                                                       | Company Code                                                                              | 6421341        |  |  |  |
|                                                                                                    | Default Web/App Language                                                                  | ENU            |  |  |  |
|                                                                                                    | Setup Bank Agreement                                                                      |                |  |  |  |
|                                                                                                    | Document Storage Type                                                                     | Databas        |  |  |  |
|                                                                                                    |                                                                                           | \\Serverl      |  |  |  |
|                                                                                                    | Create Expense Management Role Center                                                     |                |  |  |  |
| Under "Setup Bank Agreement" a wizard step will                                                       | EXPENSE MANAGEMENT SETUP WIZARD                                                           |                |  |  |  |
| show how to set up a bank agreement.                                                                  | Please specify general Expense Management settings below.                                 |                |  |  |  |
| The setup of a Bank agreement is only necessary for the automatic import of credit card transactions. |                                                                                           | 6421341        |  |  |  |
| If the bank agreement is not in place at this stage, you                                              |                                                                                           | ENU            |  |  |  |
| can set this up in "Bank Agreements" later.                                                           | Setup Bank Agreement                                                                      |                |  |  |  |
|                                                                                                    |                                                                                           |                |  |  |  |
|                                                                                                    | Document Storage Type                                                                     | Databas        |  |  |  |
|                                                                                                    | Archive File Path                                                                         | \\Server       |  |  |  |
|                                                                                                    | Create Expense Management Role Center                                                     |                |  |  |  |
| In <b>"Document Storage Type"</b> you can chose where to store files.                                 | EXPENSE MANAGEMENT SETUP WIZARD                                                           |                |  |  |  |
| "File System" will store files in a physical location                                                 | Please specify general Expense Management settings below.                                 |                |  |  |  |
| defined by the "Archive Path".                                                                        | Company Code                                                                              | 6421341        |  |  |  |
| Database will store files in a virtual location, in the database.                                     | Default Web/App Language                                                                  | ENU            |  |  |  |
|                                                                                                    | Setup Bank Agreement                                                                      |                |  |  |  |
|                                                                                                    | Document Storage Type                                                                     | Databas        |  |  |  |
|                                                                                                    | Archive File Path                                                                         | \\Server       |  |  |  |
|                                                                                                    | Create Expense Management Role Center                                                     |                |  |  |  |

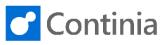

| "Archive File Path" will define a root location for file                                                       | EXPENSE MANAGEMENT SETUP WIZARD                                              |  |  |  |  |
|----------------------------------------------------------------------------------------------------|------------------------------------------------------------------------------|--|--|--|--|
| storage for all attachments linked to documents.                                                               | Please specify general Expense Management settings below.                    |  |  |  |  |
|                                                                                                    | Company Code 6421341                                                         |  |  |  |  |
|                                                                                                    | Default Web/App Language · · · · · · ENU                                     |  |  |  |  |
|                                                                                                    | Setup Bank Agreement                                                         |  |  |  |  |
|                                                                                                    | Document Storage Type Databas                                                |  |  |  |  |
|                                                                                                    | Archive File Path \\Server                                                   |  |  |  |  |
|                                                                                                    | Create Expense Management Role Center                                        |  |  |  |  |
| Under "Create Expense Management Role Center"                                                                  | Please specify general Expense Management settings below.                    |  |  |  |  |
| you enable the option to create the Expense<br>Management Role Centre.                                         | Company Code                                                                 |  |  |  |  |
| Management Noie Gentre.                                                                                        | Default Web/App Language ENU                                                 |  |  |  |  |
|                                                                                                    | Setup Bank Agreement                                                         |  |  |  |  |
|                                                                                                    | Document Storage Type Databas                                                |  |  |  |  |
|                                                                                                    | Archive File Path \\Serveri                                                  |  |  |  |  |
|                                                                                                    | Create Expense Management Role Center                                        |  |  |  |  |
|                                                                                                    | Set as Default Role Center · · · · · · · · · · · · · · · · · · ·             |  |  |  |  |
| Under "Set as Default Role Centre" you define if you                                                           | Please specify general Expense Management settings below.                    |  |  |  |  |
| want the Role Centre for Expense Management as default.                                                        | Company Code 64213-                                                          |  |  |  |  |
| uelault.                                                                                                    | Default Web/App Language EN                                                  |  |  |  |  |
|                                                                                                    | Setup Bank Agreement                                                         |  |  |  |  |
|                                                                                                    | Document Storage Type Databas                                                |  |  |  |  |
|                                                                                                    | Archive File Path                                                            |  |  |  |  |
|                                                                                                    | Create Expense Management Role Center                                        |  |  |  |  |
|                                                                                                    | Set as Default Role Center                                                   |  |  |  |  |
| In this step of the wizard you must specify the setup, if you will be using the " <b>Continia Web Approval</b> | )OCLI EXPENSE MANAGEMENT SETUP WIZARD                                        |  |  |  |  |
| Portal".                                                                                                    | Ba Please specify if you want to use the Continia Web Approval Portal.       |  |  |  |  |
| When approving documents, you can use the streamlined approval portal to handle any document                   | Enable Web Approval                                                          |  |  |  |  |
| type. The Continia Web Approval Portal is available                                                            | SPECIFYWEBPORTAL                                                             |  |  |  |  |
| either as services in the cloud. Or as an On-Premises                                                          | Web Portal                                                                   |  |  |  |  |
| installation.                                                                                                  | Use Continia Online Web Portal · · · · · •                                   |  |  |  |  |
|                                                                                                    | Local Domain Name                                                            |  |  |  |  |
|                                                                                                    | T Windows Web Service URL                                                    |  |  |  |  |
| "Enable Web Approval" allows you to use either the                                                             | Docu EXPENSE MANAGEMENT SETUP WIZARD                                         |  |  |  |  |
| on-premises Continia Web Approval Portal included in<br>the installation package. Or the cloud Web Approval    | Bar Please specify if you want to use the Continia Web Approval Portal. Jser |  |  |  |  |
| Portal provided by Continia Online.                                                                            | Enable Web Approval                                                          |  |  |  |  |
| When enabling the web approval, the Expense                                                                    | SPECIFYWEBPORTAL                                                             |  |  |  |  |
| Management Setup Wizard fills in values in all the fields below, based on the current installation. These      | Web Portal ·····                                                             |  |  |  |  |
| settings are changeable if needed.                                                                             | Use Continia Online Web Portal                                               |  |  |  |  |
|                                                                                                    | Local Domain Name                                                            |  |  |  |  |
|                                                                                                    | T Windows Web Service URL · · · · · · AND                                    |  |  |  |  |

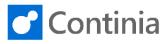

| The " <b>Web Portal Code</b> " is the name of the record in<br>the Web table, that holds the configuration for the web<br>approval portal. You can either select an existing web<br>portal or create a new one. The wizard automatically<br>creates the web portal with the given code, if it does<br>not already exist. | )ocu<br>Bar |                                                                                                    | 27 | ×<br>    | Jser<br>    |
|----------------------------------------------------------------------------------------------------|-------------|----------------------------------------------------------------------------------------------------|----|----------|-------------|
|                                                                                                    | ज           | Windows Web Service URL                                                                                                    |    |          |             |
| "Use Continia Online Web Portal" toggles whether<br>you wish to use the Continia Online Web approval<br>portal, hosted by Continia Online. Or an On-Premises<br>website, that you must install and maintain on a<br>locally installed web server.                                                                        | ocu<br>Bar  | EXPENSE MANAGEMENT SETUP WIZARD<br>Please specify if you want to use the Continia Web Approval Portal.<br>Enable Web Approval · · · · · · · · · · · · · · · · · · · | 2  | ×        | Users       |
|                                                                                                    |             | Web Portal                                                                                                    |    |          |             |
|                                                                                                    |             | Use Continia Online Web Portal                                                                                                    |    |          |             |
|                                                                                                    | T I         | Local Domain Name                                                                                                    |    |          | ANDL        |
| Fill in the "Local Domain Name" under whom you                                                                                                    |             |                                                                                                    |    |          | N I I I I I |
| have created the Windows users. This is only relevant                                                                                                    | Docu        |                                                                                                    | 2  | $\times$ |             |
| for NAV versions, that do not include the domain name as a part of the user-ID in NAV.                                                                                                    | Bar         |                                                                                                    |    |          | Jser        |
|                                                                                                    |             | Enable Web Approval                                                                                                    |    |          |             |
|                                                                                                    |             | SPECIFYWEBPORTAL Web Portal                                                                                                    |    |          |             |
|                                                                                                    |             | Use Continia Online Web Portal                                                                                                    |    |          |             |
|                                                                                                    |             | Local Domain Name                                                                                                    |    |          |             |
|                                                                                                    | ат          | Windows Web Service URL                                                                                                    |    |          |             |
| The "Windows Web Service URL" is the URL for the                                                                                                    | )ocu        | EXPENSE MANAGEMENT SETUP WIZARD                                                                                                    | 2  | ×        |             |
| Business Central web services. This URL points to the ServiceTier, which authenticates the users with                                                                                                    | Bar         | Please specify if you want to use the Continia Web Approval Portal.                                                                                                 | ĸ  |          | User        |
| Windows credentials.                                                                                                    |             | Enable Web Approval                                                                                                    |    |          |             |
| Remember that if all users in Business Central are                                                                                                    |             | SPECIFYWEBPORTAL                                                                                                    |    |          |             |
| Windows users, you only need to fill out this URL.<br>However, if the users have mixed authentications, you                                                                                                    |             | Web Portal                                                                                                    |    |          |             |
| need to set up two different ServiceTiers and enter                                                                                                    | _           | Use Continia Online Web Portal                                                                                                    |    |          |             |
| the URL for both Windows Web Service and<br>Database Web Service.                                                                                                    |             | Local Domain Name                                                                                                    |    |          |             |
| Database web Service.                                                                                                    | т           | Windows Web Service URL                                                                                                    |    |          |             |
| The <b>"Database Web Service URL"</b> is the URL for the Business Central web services, that points to the ServiceTier. This authenticates the users with database logins (or NavUserPassword). If all users in Business Central are database users - you only need to fill out this URL.                                |             | Enable Web Approval · · · · · · · · · · · · · · · · · · ·                                                                                                    |    |          |             |
| However, if the users have mixed authentications, you                                                                                                    |             |                                                                                                    |    |          |             |
| need to set up two different ServiceTiers and enter the URL for both Windows Web Service and                                                                                                    | ST          | Windows Web Service URL       Windows         Database Web Service URL       Windows                                                                                |    |          | DX          |
| Database Web Service.                                                                                                    |             | Web Site URL                                                                                                    |    |          |             |
|                                                                                                    |             |                                                                                                    |    |          |             |

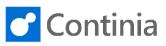

| "Web Site URL" is the URL of the website that you want to use. Document Capture provides the URL automatically if the Continia Online Web Portal was chosen earlier in the wizard. | ат<br>— | Enable Web Approval       Image: Continuation of the second of the second |
|----------------------------------------------------------------------------------------------------|---------|----------------------------------------------------------------------------------------------------|
| Select "Next" to continue the wizard.                                                                                                    |         | Use Continia Online Web Portal                                                                                                    |
|                                                                                                    | T<br>_  | Windows Web Service URL     ANDL       Database Web Service URL     Database       Web Site URL     Database                                                                                                    |
|                                                                                                    |         | Back Next Finish                                                                                                    |
| In this step, you must set up the details if you are<br>enabling the automatic import of credit card                                                                               | Jocu    | EXPENSE MANAGEMENT SETUP WIZARD $2^7$ $\times$                                                                                                    |
| transactions.                                                                                                    | Bar     | Please chose a bank agreement for Expense Management. Jser Bank Code                                                                                                    |
|                                                                                                    |         | Bank Code                                                                                                    |
|                                                                                                    |         | Bank Agreement ID · · · · · · 1111111111                                                                                                    |
|                                                                                                    | ज       | AND                                                                                                    |
| " <b>Bank Code</b> " is used for identifying file format for credit card transaction import. Here you can find a list                                                              | Docu    | Expense management setup wizard $ u^7 \times $                                                                                                    |
| of banks that are supported in Expense Management.                                                                                                    | Bar     | Please chose a bank agreement for Expense Management. Jser                                                                                                    |
| <b>"Bank Name"</b> will automatically be filled in once Bank Code is chosen.                                                                                                    |         | Bank Code · · · · · · · · · · · · · · · · · · ·                                                                                                    |
| In demo environments, a default TEST bank code is                                                                                                    |         | Bank Name Continia Test Bank Bank Agreement ID                                                                                                    |
| set.                                                                                                    | ST      |                                                                                                    |
| " <b>The Agreement ID</b> " is received from the bank, when<br>the integration is done. This is a unique identifier for                                                            | )ocu    | EXPENSE MANAGEMENT SETUP WIZARD                                                                                                    |
| the partnership between the bank and the company.                                                                                                    | Bar     | Please chose a bank agreement for Expense Management. Jser                                                                                                    |
| This will ensure that credit card transactions are downloaded to the right company.                                                                                                |         | Bank Code · · · · · · · TEST ···                                                                                                    |
|                                                                                                    |         | Bank Name Continia Test Bank Bank Agreement ID                                                                                                    |
|                                                                                                    |         |                                                                                                    |
|                                                                                                    | π       | AND                                                                                                    |

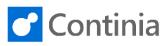

| In this step of the wizard, you define if you would like<br>to " <b>Setup demo data</b> ".<br>This step creates demo data, so the system is ready<br>immediately after running the setup wizard. A<br>summary for the date created will be shown after the<br>execution.<br>Please note that Demo data should only be generated | Docu<br>Bar | EXPENSE MANAGEMENT SETUP WIZARD | ×           | User |
|----------------------------------------------------------------------------------------------------|-------------|---------------------------------|-------------|------|
| in pre-production environments, not in production.                                                                                                    |             |                                 |             |      |
|                                                                                                    | бΤ          |                                 |             |      |
| In this step, you can also choose the action <b>"Open screen to configure Continia Users"</b> . This action will open a new screen that allows configuring Continia Users right away.                                                                                                    | Docu<br>Bar | EXPENSE MANAGEMENT SETUP WIZARD | ×           | Jser |
|                                                                                                    | ы           |                                 |             | AND  |
| Select "Next" to continue the wizard.                                                                                                    |             |                                 |             |      |
|                                                                                                    | Τ           | Back Next Finit                 | sh          |      |
|                                                                                                    |             |                                 |             |      |
| The setup of Expense Management is completed, and<br>you are ready to start using the solution.<br>Select " <b>Finish</b> " to close the wizard.                                                                                                    |             | Back Next Finis                 | h<br>Finish |      |